# **Sibelius 5 Quick-Start Guide**

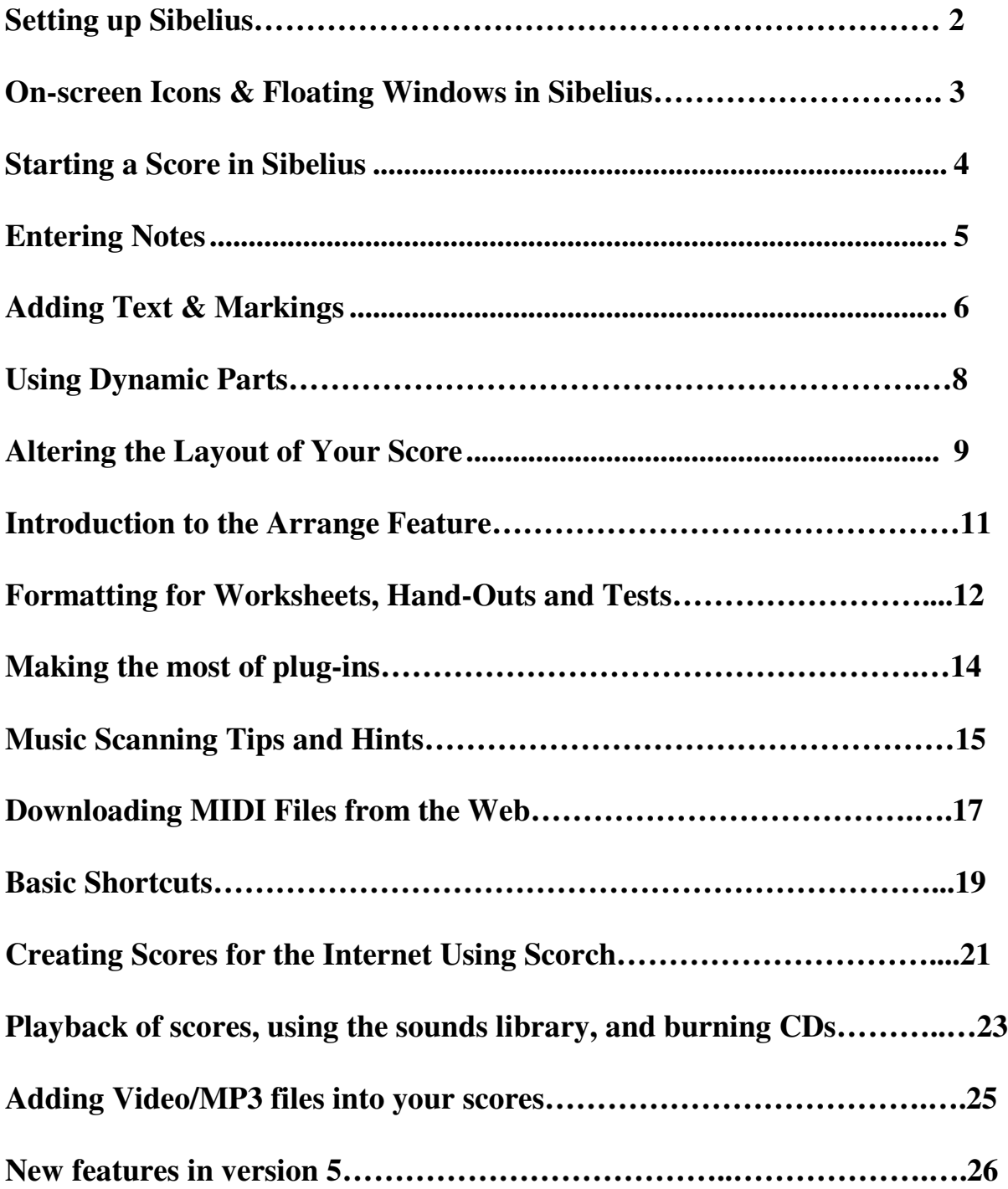

# **Setting up Sibelius**

In this section, you'll ensure that the program is set up the way you like to use it.

- 1. **Sound/playback settings** when you first run Sibelius, these will most likely appear. If you want to check what device is playing your sounds, go to *Play>Playback Devices*, and you can choose a playback configuration. This includes whether you will use Sibelius' onboard sounds (not available in the demo version). There is a *Default configuration* chosen when you start using Sibelius, and this may be the easiest choice at first. You can also switch on the Sibelius Essentials library from here, and you can make more advanced choices about playback. Please read additional documentation on using sounds with Sibelius, or turn to the final page of this quick start guide for more information.
- 2. **MIDI settings (if you have a MIDI keyboard)** these settings are controlled from the Preferences window (Windows users go to: *File>Preferences>Input Devices*, or Mac users, go to: *Sibelius>Preferences>Input Devices*). Check that Sibelius can "see" your MIDI keyboard before you create a song. If you don't have a MIDI keyboard, don't worry: you can still enter notes and playback your songs.
- 3. **Screen layout** once you start creating a song (see page 4) there will be choices of how you want the screen to look. You can turn on or off any of the "floating" windows on the screen**,** and you can zoom in and out of your score or turn on PANORAMIC view. See the next page of this guide.
- 4. **Saving scores** Please be careful to remember WHERE you save scores in your computer's hard drive (*NB the free demo of Sibelius does not save files*). On windows they are typically saved in My Documents>Scores on your computer, but you can choose instead to create your own folder, perhaps on the DESKTOP, where you typically save your scores. You can also SEARCH for a score you might have lost in your hard drive by going to START>Search (windows users), and typing "\*.sib" in the search box – that finds ALL the Sibelius files on your hard drive. Mac users, type *Command + F* once you have hidden Sibelius: this launches the "Find" feature to allow you to search for files on your Mac.
- **5. Windows, Menus and shortcuts** Sibelius is just like any other software program: you can open several files at once, just like you can in MS Word or Excel: go to the *window* menu to see which score you're looking at or working on. Sibelius' menus are along the top of the screen. The most important menu is the *CREATE* menu. Sibelius also uses shortcuts if you prefer not to use your mouse to do things: please refer to later on in this guide, where all the main shortcuts are listed. Common shortcuts (used by every other program) are usually supported by Sibelius, like Control P to print (on Mac this is *Apple P or Command P)*, as well as Control S to save, and so on. Throughout this guide, important shortcuts worth using will be detailed.
- 6. **Tutorial Videos** Purchased versions of Sibelius v5 have excellent "quick start" videos that you can watch before trying anything: you'll find these in the Quick Start Dialog box that should open whenever you launch Sibelius.
- 7. **Chat Page/Tech support** Go to www.sibelius.com/community to join our chat page and post questions (free, and open 24/7). Technical support is available by calling 925 280 2101.
- 8. **Extra help resources** This quick start guide and other helpful guides can be downloaded for free by visiting www.sibelius.com/helpcenter/hintsandtips.
- 9. **Training** Sibelius USA offers a lot of different training courses to users and prospective users: contact us for more details: 925 280 0600.

#### **On-screen icons**

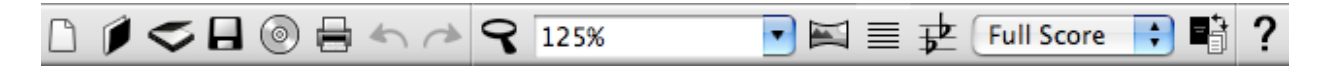

Familiarize yourself with what the different icons at the top of the Sibelius screen will do: Reading from left to right:

Start a new score, open an existing score, scan music, save music

Export Audio (the CD icon), print your score, undo, redo, zoom (and zoom percentage box) Panorama view, Focus on staves, switch to a transposing score view, Full Score or Parts view, and help (the question mark icon).

The final icons to the right of the question mark are all the floating windows in version 5.

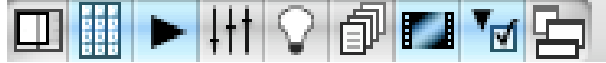

Pressing these buttons will turn off or on the floating windows.

## **Floating windows in Sibelius**

See picture above:

The 8 icons in the top right of your screen represent floating windows that can be turned off or on by clicking on each icon. These are (from left to right):

**Navigator, Keypad, Playback, Mixer, Ideas, Parts, Video and Properties.** They each have a shortcut to turn them off and on also – these are listed in the WINDOW menu of Sibelius. The final icon (to the far right) turns off/on any floating windows you might be displaying.

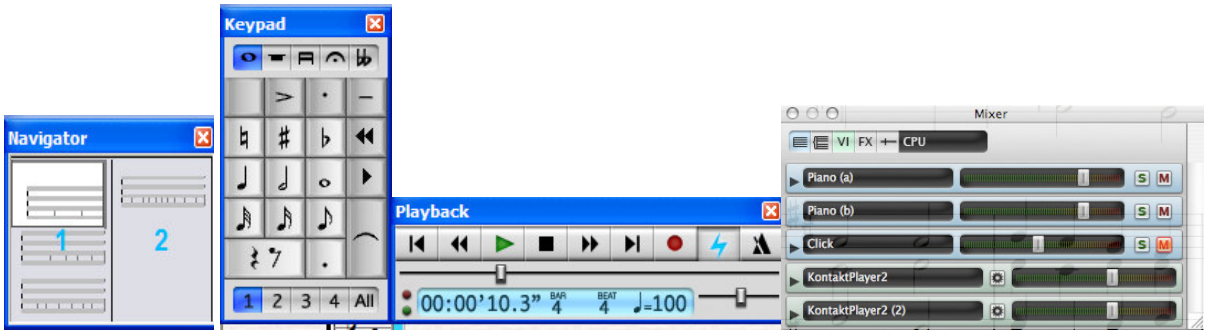

Navigator Keypad Playback Mixer

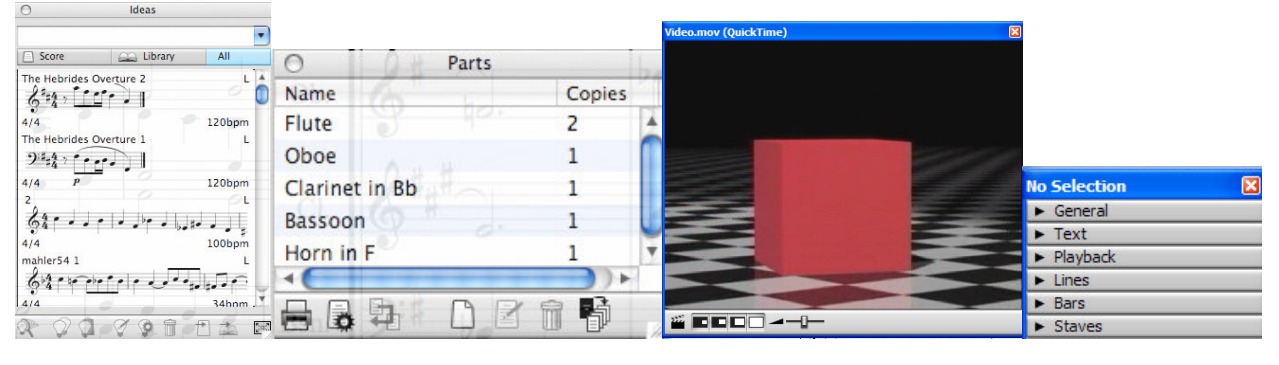

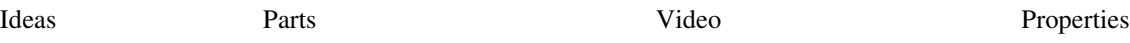

#### **Starting a Score in Sibelius v5 (Mac shortcuts in italics)**

- 1. Launch Sibelius, and click **NEW** to start a new score follow the various steps in the set up wizard to create a score
- 2. Choose a template score from the list. You can add, remove or re-order **INSTRUMENTS** in your score by pressing the button that says "Change Instruments". Then select the family, then the instrument, and then click ADD. Keep choosing instruments until you have what you need, then click OK. Follow the remaining pages to complete the score setup wizard.
- *3.* Once your score appears, you can add more blank **MEASURES** if you need, by typing Control-B (*Command-B).* Use Control-Shift B (*Command-Shift* B) to insert measures in the middle of a score.
- 4. If you need to change or add a **TIME** signature, press ESC, then type **t** to choose a time signature (4/4 is the default already chosen). Click on the first measure of your score to add the time signature.
- 5. If you need to change or add a **KEY** signature, press ESC, then type **k** to add a key signature. You can see your score as a **transposing score** by clicking the ICON at the top of the screen with two flats on it. Click the same icon again to revert to a "C" score.
- 6. To add a Title or other **TEXT**, you can find these in the CREATE menu. Add a tempo marking by selecting the first measure of the score, typing Control-Alt T (*Command-Option T*), then right clicking (*Control-click on Mac*) to get a sub-menu of all you need.
- 7. **MOVE** around the score around by pressing and holding the mouse inside the NAVIGATOR (the gray floating window). Also press and hold the mouse on any white space on the score itself to drag the paper around. Also use the PAGE UP/PAGE DOWN/HOME/END keys on your computer.
- *8.* **ZOOM** in or out of your score at any time by typing Control and the "+" key a few times (+ key is found near the P key) or Control and the "–" key (*Command and "+" key or "–" key).* With a scroll wheel on your mouse, Control-scroll wheel zooms.
- 9. **Add/delete or re-order the instruments** in your existing score by typing the letter **i** on your computer's keyboard, and following the steps in the dialog box that appears
- 10. Adjust the volume levels of each staff by typing **m** (the **Mixer**). Each staff has its own slider for volume. Type m to close the mixer again.
- 11. To **PLAY** back your score, press ESC twice, then type **p** to play your score from the beginning and ESC to stop. A green cursor will follow the score – you can also use the SPACEBAR to start and stop. The playback floating window shows where you are in the score. There is a timeline there, which you can click and drag with your mouse to advance through the score. The shorter horizontal line controls TEMPO. To playback your score from a specific point, press ESC, select a note and type **p**. To solo an instrument and play it, select a measure (so it goes blue entirely), then type **p**.

#### **Basic Note entry A (Click notes into your score with a mouse)**

- 1. Press escape key (ESC)
- 2. Choose note value on keypad (box in bottom right of screen) with mouse
- 3. Click anywhere on any measure with mouse keep clicking to add lots of notes
- 4. Use arrow keys to change pitches of any blue notes just added
- 5. Type Control + z (*Command* + z) if you make a mistake
- 6. Press ESC when done

#### **Basic Note entry B (Type notes into your score using computer keys)**

- 1. Press escape key (ESC)
- 2. Select empty measure with mouse
- 3. Type **n**, then choose note value on keypad (box in bottom right of screen)
- 4. Type **a**, **b**, **c**, **d**, **e**, **f** or **g** on computer keyboard (or **0** on the number pad for rests)
- 5. Use Control (*Command*) + arrow up or down to change octave of note
- 6. Press ESC when done

# **Basic Note entry C (Step time entry with a MIDI keyboard)**

- 1. Press escape key (ESC)
- 2. Select empty measure with mouse
- 3. Type **n**, then choose note value (on keypad on screen) with mouse or use numeric keypad on right of computer keyboard to select note value on screen
- 4. Play pitches on MIDI keyboard type zero on number pad for rests also
- 5. Press ESC when done

## **Basic Note entry D (Live recording with a MIDI keyboard)**

- 1. Check/change your recording options first: go to Notes>Flexitime options
- 2. Press escape key (ESC)
- 3. Select empty measure with mouse
- 4. Touch the round red Record button or Control-Shift F (*Command-Shift F)*
- 5. Play live, but listen carefully to the metronome
- 6. Press ESC to stop recording
- 7. Type Control-Z *(Command*-Z) to undo recording

# **Extra hints**

- 1. Use the r key to **repeat** selected notes/measures/passages
- 2. Use the numbers along the top of the computer's keyboard to **add pitches** to selected notes/measures/passages. Shift + a number adds pitches BELOW existing notes
- 3. To **paste** anything, select an object, note, measure or passage, move your mouse to a destination place, then Press Alt *(option*) + click with mouse to paste (windows users can click both sides of mouse button SIMULTANEOUSLY to paste anything)
- 4. To change **length** of selected note(s), choose a different note value on the keypad
- 5. Don't forget that the **keypad** on the screen can also be accessed from the NUMERIC KEYPAD on your computer's keyboard: *laptop users, type Function J K L U I or O*
- 6. For **Voice 2** notes, type **n** and choose a note value on keypad, then press the 2 at the bottom of the keypad on screen (or use shortcut Alt-2 on main computer keyboard), then enter notes: they will be GREEN. You can also select an existing note or notes and change its voice the same way. All voices are color coded. Rarely use voices 3 and 4, since they're hard to read clearly in a score!!

### **Adding Text & Markings using Sibelius**

Mac shortcuts are given in italics on this sheet. For ALL steps, press the ESCAPE key (ESC) on the computer's keyboard before and after every action.

- 1. **Slurs**: Select a note where you want to add a slur, then type **s**. Use the spacebar to extend the slur. Use shift-spacebar to reduce the length of the slur. Type **x** to flip a selected slur (also works for notes). You can also drag the slur manually with your mouse to reposition the arc.
- 2. **Crescendos & Decrescendos (Hairpins)**: Select a note where you want the crescendo (hairpin) to start, and type **h**. Use the spacebar to extend the hairpin, and shift-spacebar if you go too far. For decrescendos, use **Shift-h** as the shortcut instead. Use your mouse or arrow keys to reposition the hairpin. They have "handles" on either end which can also be adjusted. You can also adjust the "aperture" of hairpins by typing Control-Shift E (*Command-Shift E*), choosing the "Lines" tab and changing the options on the screen.
- 3. **Accents, Staccatos and Tenutos:** If you need to mark these into your score, select the note (or notes) where you want them, and add them using the first keypad layout screen (the keypad usually lives in the bottom right of your computer screen). They play back. **Marcatos** and other markings are on page 4 of the keypad's five screens.
- 4. **Ties:** Don't confuse them with slurs! To add them, select a note or notes, and use the tie on the first keypad layout screen. **Triplets:** add these by first adding an eighth note in the score, then typing Control-3 (near the "w" key) or *Command*-3. Then click or type/play in the remaining notes. For other tuplets like quintuplets, type Control-5 etc (*Command-*5). For complex tuplets, (like 15 in the time of 16), go to Create>Tuplet, and specify what you want there.
- 5. **Re-beaming notes**: Use the third keypad layout screen to change the beaming of notes. Don't forget to select the notes you wish to rebeam first.
- 6. **String markings/Pauses/Fermatas:** These can be found on the fourth keypad layout screen. Follow the same steps as in 3, 4 or 5 above.
- 7. **Trills**: Select a note where you want a trill to appear, then type **L** (Lines menu in Sibelius). Choose a trill from the list on the left hand side that appears, then type OK. Use the spacebar to extend the length of the trill if you need. Use the properties box in Sibelius to alter the playback of trills.
- 8. **Ottavas, Glissandi and Pedal Markings, etc**: These can all be found and added using exactly the same method as in step 7 above.
- 9. **Rits, Ralls, Accelerandos, etc**: type ESC, then type **L** (lines menu) and choose what you need from the right hand column. Draw them into your score by pressing and holding your mouse from left to right. Note that these markings appear at the top of systems, not on individual staffs in your score (but they will appear in the parts).
- 10. **Repeat Bars, First & Second Time Bars and Rehearsal Marks:** For repeat bars, select barline, then go to Create>Barline and choose what you want. For first and second time bars (as with step 9 above), use the Lines menu and draw the first/second time bars into your score. For rehearsal marks, select a barline, then use Control-R (*Command-R*). These can be copied in the normal way by Alt-Clicking them (*Option-click*). You can adjust the style of rehearsal marks (letters or numbers etc), by going to Control-Shift E (*Command-Shift E*) and choosing the Rehearsal Marks tab.
- 11. **Coloring part of your score:** Sibelius allows you to do this. Type ESC, then select an object, note or anything in the score; type Control-J (*Command-*J), and choose what color you'd like for your objects. To delete the coloring, select the colored object, and choose Layout>Reset Design (Control-Shift D or *Command-Shift D*).
- 12. **Symbols & Pictures**: you can also insert pictures of anything in your score. Type **z** for the symbols menu, and choose/add them, or go to Create>Graphic, and insert a TIFF file of any other image in your score. TIFFs are resizable once on the screen, and we provide users with a folder called "Graphic Files" with many images already created. Import your own TIFF files into Sibelius if you wish.
- 13. **Dynamic markings and copying them:** Select a note where you want the dynamic, and type Control-E (*Command-E*). Type Control (*Command*) + m, f, pp etc. Right click (*Control-Click)* to get a sub-menu if you prefer. Once on the screen, dynamics can be moved and copied into their perfect position by using Shift–Alt-click (*shift-option-click*). You can also copy a dynamic marking to multiple locations by selecting the dynamic to copy (it turns purple), typing Control-C (*Command-C*), then selecting all the notes where you want the dynamic copied. Finally type Control-V (*Command-V*) to multi-copy.
- 14. **Regular Text:** Select note and type Control-T (*Command-T*). Start typing when you see the flashing cursor (using Enter or *Return* for a second line of text like a hymn verse). There is a sub menu also available (see step 13 above).
- 15. **Lyrics**: Select note and type Control-L (*Command-L*). Start typing when you see the flashing cursor. Use the hyphen key (minus key) to hyphenate words, and type the spacebar at the end of every word. If you want lots of notes on one syllable in the middle of a word, type the hyphen key multiple times. If you want lots of notes at the end of a word, type the spacebar multiple times. To edit lyrics, double click on them.
- 16. **Second verses of Lyrics, copying and editing lyrics**: for second verses, select note, type Control-Alt L *(Command-Opt L)* and follow steps as in 15 above. To copy lyrics from one staff to another, triple-click on the staff with lyrics in it, then click on Edit>Filter>Lyrics. Lyrics will all be highlighted. Copy lyrics by Alt-Clicking (*Optionclick*), as you would with notes. To edit the position of lyrics on a staff, select the passage with lyrics in it (Hint: triple click selects the whole staff), then use Edit>Filter>Lyrics to find the lyrics (they should turn blue), and use the up or down arrows to adjust their position. To alter the font or size of lyrics (either individually or globally) follow step 20 below.
- **17. Chord symbols**: Select a note and type Control-K (*Command-K).* Right-click (*Controlclick*) for a sub-menu if you need it. Type the chord you need, then use the spacebar to advance to the next note, and repeat the steps. There is also a plug-in in Sibelius (Plug-

ins>Text) that will automatically calculate chord symbols in your score, as long as there are chords or multiple notes on the score itself. Use shift -k to add **Chord diagrams** (Guitar frames) too.

- **18. Title, Composer Name, Lyricist Name etc**: these can all be obtained by going to Create>Text and choosing the appropriate text style.
- **19. Fingering Markings, Figured Bass etc**: Go to Create>Text>Other Staff Text to find what you need. There is a sub-menu for each of these too. See step 13 above.
- **20. Editing text, lines and symbols etc**: There are various places where this is done. To edit an individual piece of regular text, select it, then go to the Properties box (Window>Properties) and choose the tab that says TEXT to edit it. To alter the positioning of ALL text and lines in your score, (like lyrics), go to House Style>Default Positions, and make changes you need. To alter the look of ALL text in your score, go to House Style>Edit Text Styles. To alter the look of any LINE in your score (Trills, slurs, crescendos etc), go to House Style>Edit Lines. Use House Style>Edit Symbols to edit symbols etc. Finally, you can also alter your whole score and **change it to a handwritten look**, by going to House Style>Edit All Fonts, and following the steps you see there.

# **Using Dynamic Parts**

- 1. This is a new feature, and should remove virtually all the time you spend on creating individual parts, since much of the process is now automated. When you create a new score, the parts (empty of course) should be present immediately. Go to the window at the top of the screen that says "Full Score", and click to see the parts listed. You can also click on a measure of ANY instrument, and type the **W** key to switch between a part and the full score. Or (once you're looking at a part), use Control-Alt Tab key (*Command-Option tab key*) to scroll through all the parts in the score.
- 2. Once you start adding notes (either in the part or the full score), notes are updated in both places (parts and score), and formatting should be instantaneous. If you go back later and edit the notes in the part, the full score will change too, but you can change layout and positioning in the PART without affecting the layout of the full score.
- **3.** If you prefer to create notes in the individual parts, rather than full score, remember to turn off the multirests first (and various other settings), by going to **Layout>Auto Layout**, and changing the settings there: you can always switch them back later.
- 4. The Parts floating window (Control-Alt R or *Command-Option R*) also gives you more choices about printing your parts, and joining staves together into one part, like organ staves when they have a third staff for pedals. Please refer to the handbook.

### **Altering the Layout of your Score**

Mac shortcuts are given in italics on this sheet. For ALL steps, press the ESCAPE key (ESC) on the computer's keyboard before and after every action.

- 1. **Automatic Layout**: Sibelius will always try to lay your score out nicely without you having to intervene too much. Occasionally, though, you'll want to know how to make manual changes to scores, and also parts.
- 2. **Document set-up screen:** type Control-D (*Command-D*) to open this important screen where you can make global changes to the paper size, orientation, margins and size of your music. This is always a good place to start, and you can jump from page to page on this screen to see the affect of any changes you make.
- 3. If you need to **force a system or page break** in your score (particularly for parts, but also occasionally for visual reasons), select the barline where you want the system to change, and type Enter (*Return*) for a system break and Control-Enter (*Command-Return)* for a page break. You can control the look of parts in your score by going to Layout>Auto Layout.
- 4. **Locking the format entirely**. Occasionally you might want to lock all the measures in place. Do this by typing Control-A *(Command-A*) to select the whole score, then go to Plug-ins>Other, and choose "Make Layout Uniform". Choose exactly how many measures and systems will be on each page, but be careful to choose wisely! To **unlock the format**, type Control-A (*Command-A)*, then Control-Shift U (*Command-Shift U*). This is commonly needed when you first open a MIDI file, a scanned image or a Finale file in Sibelius.
- **5. Fitting all the music on a certain number of pages**. Occasionally, you'll be left with a small amount of music "left over". Follow step 2 to fix this. If you need to force more measures into one system than Sibelius would like to do, select the measures in question (so you get a blue box around all of them), then go to Layout>Format>Make into System, or Shift-Alt M (*Shift-Option M)*.
- **6. Adding or deleting measures**. To **add** measures to the end of your score, type Control-B (*Command-B*). To add individual measures elsewhere, go to Create>Bar, choose "single" or "other", and follow the steps. To **delete** unwanted measures, perhaps at the end of your score, select the ones you wish to remove first, then type Control-Delete (*Command-Delete*).
- 7. To **hide measures** on instruments when they are not playing, double click on a staff where an instrument isn't playing and type delete. This HIDES the staff for that particular line (and will reformat your score). To do this far more globally, select the passage around which you'd like to hide staffs, or type Control-A *(Command-A*) to select the whole score, go to Layout>Hide Empty Staves. Do the same to show empty staves, and Sibelius will ask you which ones you'd like to show.
- 8. To **change the bar numbers** of your score (i.e. start at a strange or "offset" number), go to Create>Other>Bar number change, choose the new number, and click on the score

where you'd like this to apply. To alter where and how bar numbers appear in your score, go to Layout>Default Positions or House Style>Engraving Rules.

- 9. To **add a rehearsal mark**, see ADDING TEXT, step 10.
- 10. To **change the Page numbering of your score**, go to Create>Other>Page Number Change, and follow the steps inside the screen that appears. It's now very easy to put in **special page breaks** and **Blank pages** in your score. Selecet a barline, and type Control-Shift Enter (*Command-Shift Return*) and follow the steps.
- 11. To **nudge a measure wider** (i.e. one with notes and/or lyrics in it), select the measure, then type Shift-Alt (*Shift-Option)* + right/left arrow on your computer's keyboard. It gets wider or narrower. You can use the same shortcut if you've selected just a single note, or perhaps multiple notes and measures.
- 12. To **Extract Parts** in your score (i.e. make individual scores for each instrument), this is now effectively done for you (see section on **Dynamic Parts**).
- 13. To **adjust the global positioning of objects** in your score, there are various options. The most obvious place to look is inside House Style>Default Positions. Choose the type of text or object you'd like to modify, and make global changes here. Also inside that same House Style menu, there's the option to edit Lines, Noteheads, Staff types, Symbols and Text styles, so you can globally alter the way lyrics or dynamics look, and where they appear on your score, for example
- 14. To **fix spacing irregularities** in your score, select the score or passage, then go to the Layout menu, and you'll see options to RESET various things like note spacing.
- 15. To **adjust the position of all or some of the lyrics** in your score, select the passage where you'd like to make changes (or select the whole score), then go to Edit>Filter and choose "Lyrics". All the lyrics should go blue. Use the up or down arrow keys to nudge them all in terms of their vertical position below the stave. To select a line of lyrics, you can also do this by clicking on ONE lyric then typing Control-Shift A (*Command-Shift A).* Then use the arrow keys to adjust their position.
- 16. To **adjust the space between the staffs** in your score, type Control-Shift E (*Command-Shift E*), and choose the "Staves" tab. There are options for adjusting the distance between all staves and systems, and a setting for staff justification (see 17).
- 17. **Staff justification** is critical if you're finding Sibelius is creating lots of white space in the middle or bottom of your score. Inside House Style>Engraving Rules>Staves, the default says "Justify Staves when page is at least 65% full". Changing the percentage figure to 90%, for example, may change the layout of your score, and force white space to the bottom of the screen. Justification simply means whether Sibelius "spreads out" the staves or not.
- 18. To **adjust the distance between two individual staffs**, there are two shortcuts worth knowing. First of all, select the staff you'd like to move closer or further away (Hint: triple clicking on a staff selects it for the whole score, whilst single clicking on a staff will just select that stave on that particular system). Then use the following shortcuts:

Shift-Alt (*Option*) + down/up arrow will move that staff independently of every other staff. Control-Alt (*Command-Option*) + down/up arrow will move that staff and all the others below it. Try not to drag staffs with your mouse.

- 19. If you need to make minor adjustments to objects and staffs in your score, you might want to turn on **Rulers** in your score (don't worry, they don't print), by going to the "View" menu, and you'll see you can choose selection, object or staff rulers to turn on/off. You can also use the "View" menu to turn on various other things like Attachment, Breaks & Locks, and Hidden Objects.
- 20. To **Hide** something in your score (like notes or text), select the note or text and type Control-Shift H (*Command-Shift H).* Then type ESC. The notes are hidden but still play back. To show them again later, select the measure where they are hidden and use the same shortcut. You can also **hide whole staves full of music** (excellent for creating backing tracks that you don't want to see in your score, or for musical tests you're creating for kids, with hidden intervals etc). Do this by selecting the staves you DO want to see: use Control-click (*Command-click)* on the first measure of these instruments. Then press the **Focus on staves** icon at the top of the screen (to the right of the zoom window). The other staves are now effectively hidden, but they still play back! Use the same shortcut to "undo" this action.

## **Introduction to the Arrange Feature**

- 1. You should be able to take any music and re-arrange it for more or fewer staves using this feature. It works like an intelligent copy and paste function, and is a big timesaver. First of all, **choose some music** to arrange (perhaps a simple hymn tune or chorale). Or download a MIDI file from the Internet and open it in Sibelius.
- 2. Now **select the music** you'd like to arrange: Control (*Command*) A chooses everything, if that's what you want to do.
- 3. **COPY** the notes to the computer's memory (Control or *Command* C).
- 4. **START a new score** with the staves you want already chosen, or add new staves into the score you currently have open: these instruments will be the ones who will play the music. Make sure the key and time signature in your new score is the same as your source material in your old score.
- 5. Now **select** the FIRST measure of all of **your DESTINATION staves** (the empty staves that you'd like to play the music). Hint: Control (*Command*)-clicking on the first measure will select all the staves in your empty new score.
- 6. **Launch the arrange feature**: go to Notes>Arrange or type Control-Shift V (*Command-Shift V*). A long list of styles will appear: experiment with different styles. The most basic choices are near the top (like "Explode" or "Standard Arrangement". Each will give you different results. Note there is also an option to create a **Piano reduction**.
- 7. Don't be afraid to experiment with this, and consult the user guide for more detailed uses of this important feature.

#### **Formatting for Worksheets, Handouts and Tests**

Mac shortcuts are given in italics on this sheet. For ALL steps, press the ESCAPE key (ESC) on the computer's keyboard before and after every action.

- 1. **Worksheet Creator**: Sibelius has created 1700 predefined worksheets, as well as many blank examples you can use: go to File>Worksheet Creator, or choose this on initial splash screen. Please also watch the tutorial video on this important subject. The hints below are chiefly for how to change the layout of an existing score so that it looks like a worksheet, or however you want it to look.
- 2. **Worksheet templates**: when you use the Worksheet Creator in Sibelius, there are blank worksheet templates already laid out and available: follow the steps in the wizard, and you have a huge range of choices.
- 3. **To create a worksheet from scratch**, use the Worksheet creator, which has many templates and layouts to choose from, or start a new score and choose "Treble Staff" from the manuscript paper list that appears.
- 4. **Add extra measures** (Control-B or *Command-B*). You can turn off measure numbers entirely in your score by typing Control-Shift E (*Command-Shift E),* finding the bar numbers tab, and choosing "no bar numbers".
- 5. You can also **turn off all the barlines** by typing Control-Shift E (*Command-Shift E*), choosing the barlines tab, and selecting a different kind of barline. You can hide individual barlines in your score by clicking on a barline (so it goes blue), going to the Create menu in Sibelius, and choosing Barline>Invisible.
- 6. **Scales & arpeggios** can all be created by choosing Plug-ins>Other>Scales and Arpeggios. You can also create your own scales using unusual time signatures in your score, which would later be deleted. For example, type **t,** choose 32/4 as your time signature, and place this in measure 1 of the score with your mouse. Then enter a whole note scale by choosing whole notes on the keypad, and typing, clicking or playing them in. There should be one wide measure with a scale of C major.
- 7. To **force a system break** at the end of measure one, select the barline at the end of that measure with your mouse, then type Enter (*Return*) to force a break.
- 8. If you want measure two to be in a different key (and you don't want a **cautionary key signature** at the end of measure 1), type **k**, choose G major, but also check the box at the bottom of the key signature dialog box that says HIDE. This will hide the warning key signature that might normally appear. Click OK and click on the second measure of the score. You can then go on and add different scales and key signatures in each measure (system) on the page.
- 9. To **delete the original time signature** (see step 6), select it (it turns purple) and type delete. Sibelius will ask whether you want the bars rewritten. Click NO.
- 10. Further down the sheet, on some empty staffs, type **t**, choose 4/4 time, and add it into the score; we'll use this for the rest of this worksheet.
- 11. To **break a system** half way along a line of music, select a barline (it turns purple), and go to Layout>Break>Split System. You can "drag" the space between the two bits of music by pressing and hold your mouse just to the left of the new clef (where there's an invisible barline). Drag to the right to widen the gap.
- 12. You can **indent any system** of music at the beginning of the line (on the left hand side) by clicking just where the stave begins. An invisible barline appears just before the clef, which you can drag to the right to indent your music.
- 13. To **indent music from the right hand side** of the paper, click to the right of the last barline on a system (in the margin), and a small purple "handle" should appear. You can drag this handle to the left or use the arrow keys to adjust the indentation.
- 14. Enter some quarter notes all on the note b  $(3<sup>rd</sup>$  line up), in a measure somewhere in your score. (Hint: enter just one note, then use the **r** key to repeat that note lots of times). Then press ESC. To **change the noteheads** of these notes, select the measure(s) with the notes in them. Then hold down Shift-Alt (*Shift-Option)* and use the numbers running along the top of your computer's keyboard. **1** is cross noteheads, **2** is diamond noteheads, and so on. There are actually 25 noteheads available: please refer to the on-screen properties box, or our complete user guide.
- 15. Some of Sibelius' plug-ins will also help you in creating worksheets. You can, for example **add the note names** above notes in your score. Select some notes or measures, and go to Plug-ins>Text and choose "add note names". Click OK when you see the dialog box that appears. It will name the notes. Go back to Plug-ins and have a look at all the many other plug-ins, such as "add chord symbols", "add tonic sol fa", "add string fingering" and so on. See next page for more details about working with Sibelius' many plug-ins.
- 16. Some worksheets require you to **change the size of the music**. This is done at any stage by typing Control-D (*Command-D*). A dialog box appears where you can alter lots of things, including staff size. Ideal for music for younger children.
- 17. You can also put **note names inside noteheads** in scores for younger children or beginners. Select your notes, and go to Plug-ins>Other>Add Note Names to Noteheads, and run this plug-in.
- 18. You can **add text into your score** at any point (for exam questions etc) by selecting a note near where you'd like text, typing Control-T (*Command-T*), and then typing words. Press ESC when you're done, and you can drag the text anywhere you like (or copy it some place else in the score). Hint: to copy anything in Sibelius, select the text or notes, move your mouse to where you want it copied, and typing Alt-click (*Option-click*) to paste, or (windows) click both sides of the mouse button simultaneously.
- 19. If you just need to **create some blank manuscript paper** for kids to write their answers in, remember that these are provided as sample scores in the worksheet creator. You can always **remove the bar rests** in your score manually, though, by going to House Style>Engraving Rules, choosing the Bar Rests tab, and unchecking the box that says "show bar rests".
- 20. You can **add color or pictures** into your scores, using various methods. Select some music in your score, then type Control-J (*Command-J*), and color it in anyway you like! There's also the facility to view the tonality of any score by going to View>Note Colors>Pitch Spectrum. There's also a plug-in for converting your score to **BOOMWHACKERS** colors. You can **insert a picture** of anything into your score, as long as it has the "TIFF" file format. Sibelius supplies you with lots of pictures already. These are inside the folder called "Graphic Files' (not supplied with the demo version of Sibelius). Once pictures are on the score, they can be resized (click the handle in the bottom right), moved, or copied in the same way as any other object.
- 21. You can also **export music into a word document** really easily by selecting the music first, then typing Alt-G (*Option-G*). A dotted box will appear around the notes. Copy this to your clipboard (Control-C or *Command-C*). Then launch your word processing program, and simply type Control-V (*Command-V*) to paste! Resize the graphic in word by clicking on it and dragging the bottom right hand corner.

#### **Making the most of Sibelius' plug-ins**

- 1. Please explore the many plug-ins inside the program: these are FREE but are sometimes updated on our website. One great thing about them is that you can always UNDO them (using Control-Z or *Command-Z*). Think of a plug-in as something in Sibelius that can perform an extra task on your scores and songs.
- 2. Check out the **familie**s into which the plug-ins are placed: "Composing Tools" has several useful ones like **Add drum pattern** and **Add simple harmony**, with many choices. "Text" has indispensable ones like **Add Chord Symbols** and **Add Note Names**. "Notes and Rests" has **Halve** and **Double Note Values**, "Other" has **Add Note Names to Noteheads** (great for younger children), **Make Layout Uniform** and **Scales and Arpeggios**, and there are many others.
- 3. Usually, you just select the passage or note where you want the plug-in to apply, and run the plug-in. Remember that Control-A (*Command-A*) selects the whole score.
- 4. You can **edit plug-ins** and even **write your own plug-ins**, but please check with our complete documentation if you want to do that!
- 5. If you feel we're missing a plug-in, or there's something you'd really like to automate, please ask us: maybe we can create a new plug-in that does just that: most of our new plug-ins over the years have come from user requests!

# **Music Scanning Hints & Tips**

Here are some hints on the scanning process, using Photoscore version 5.

Important note: Photoscore regularly updates its software. You can usually download the latest mini update for FREE, but there is a charge to move to the latest version. Just visit the user area of the Sibelius or Neuratron websites: www.sibelius.com or www.neuratron.com.

Note that there are actually two versions of Photoscore:

**Photoscore LITE** comes free with Sibelius, and reads notes, clefs keys, time signatures and all the basics.

**Photoscore ULTIMATE** reads text too, as well as articulations and more complex music

Here's some advice about the **SCANNING** process:

- **1. Use any scanner**: I recommend something like the Canon LIDE slimline scanner series
- **2. Scan the actual music using the software that came with your scanner** (no need to use Sibelius or Photoscore). You can even scan on a different computer.
- **3. Scan at 300dpi** (or maybe 200 or 400dpi if need be)
- **4. Scan in GRAYSCALE** (sometimes called "shades of gray")
- **5. Create a folder** on your computer called "My scanned music", where you put all the scans you make, as well as archive them or delete them)
- **6.** Save the scans as **BITMAPS** (Windows users) or **TIFF files** (Mac users)

If your source material is a **PDF** file, please bear in mind that **Photoscore Ultimate can read pdf files directly**: no need to print them out and scan them first.

Here's some advice about the **RECOGNITION** process, once you've done the scanning (sometimes called OCR, or Optical character recognition):

- 1. **Start Photoscore, and open the image you previously scanned,** using Control-O (*Command-O)*. Photoscore will spend a few seconds adjusting the image, making sure the music is correctly aligned, and that it can see the clefs, systems and notes etc. You should then see the music displayed in Photoscore. Don't worry if it looks a bit grainy!
- 2. **Adjust the horizontal position of any staff** if necessary, by clicking on the staffs. The staff will go RED and handles will appear, which you can manipulate with the mouse. There is NO need to do this if the staffs are already purple. Also note that the systems will be marked in RED down the left hand side.
- **3. Press the "Read page" button** at the top of the screen, and you'll get a menu asking what things on the score you'd like to be recognized. With **Photoscore Lite**, most options are grayed out, except for VOICES, which is an important setting to choose correctly. With Photoscore Ultimate, you have more choices at this stage: try choosing different settings, to see what works best: for example, you may want to turn off text recognition and add the text later, when in Sibelius. When you're ready, click OK.
- 4. The optical character recognition process will start. This may take a few seconds, depending on the complexity of the score.
- 5. **The Edit screen** then appears, and this is when you check the accuracy of the recognition. The original picture you scanned will be at the top of the screen, and further down the page will be Photoscore's rendition of it. It's important at this stage to move

around the score, correcting any **red markings** that might be there: these are **timing** related, where Photoscore thinks the bar does not add up. Incidentally, do make sure there's a **time signature** in the score (although you may find that Photoscore tries to calculate one anyway). This is essential, so that Photoscore knows how many notes SHOULD be in each measure. There is a Create menu at the top of the screen, where you should be able to find what you need to add.

- 6. To change **note values**, select the note that's been wrongly recognized and use the keypad on the screen, just like Sibelius. Don't forget that you can also **copy** selected notes using Alt-click or *Option-click*, and select notes and move them with the up/down arrow keys to **change their pitch**. You can **enter any missing notes** using the keypad too. Don't worry about correcting the **beaming**: Sibelius can do this later. You should also check that Photoscore has read the **KEY** and **CLEF** of every single staff on the page. Change clefs using **q** as a shortcut. You don't have to clean everything up at this point (since you can wait until it's in Sibelius), but it's a good idea to get the timings right, to prevent Sibelius "cleaning up" your score, and possibly removing notes. You should also be able to **play** your score at this stage to check the accuracy, if you wish. **VOICES** will be marked with the numbers 1 and 2, and can also be changed using the keypad.
- **7. To send the score into Sibelius**, press the Sibelius icon at the top of the screen in the middle. Do this when you've finished editing any timing mistakes. Read the dialog box that appears carefully, and choose what you need before clicking OK. For example, if you've been able to name the staffs in Photoscore, you should click "Let Sibelius choose the instruments". If you haven't named the instruments yet, you can "Choose Instruments". You shouldn't have to choose the manuscript paper, even though it says so in the dialog box. Once in Sibelius, you can obviously edit the score as you would in Sibelius.
- **8.** Now Sibelius should launch or start up. You can now **transpose your score**, or **rearrange the instrumentation** by adding new instruments, copying and pasting notes, and deleting the original staffs etc. You can also play your score back and make a recording. Sibelius allows you to burn CDs if you use the Kontakt sounds. You can also adjust the MIX of the score by using Sibelius'mixer. By the way, your original image will remain in the Photoscore list of previously scanned images, just in case you'd like to try the process again.

#### Important hints on **advanced scanning** in Photoscore Ultimate**:**

- 1. If you're working with a **TRANSPOSED score** (i.e. instruments in different keys), you can give each staff a different key INSIDE Photoscore Ultimate, by choosing **k** (key signature), then Alt-clicking (*Command-clicking)* the key signature onto the relevant staff.
- 2. Also note, it's a very good idea to make sure Photoscore knows the **NAME of each staff** in your score: you can RIGHT-CLICK (*Control-click*) to the left of the clef of each staff, and a RENAMING dialog box appears.
- 3. If your original score has **hidden staffs** in it, you can solve this by making sure every single staff is NAMED before you send it into Sibelius: this should avoid any confusion whereby music goes on the wrong staff.
- 4. If you are scanning a **multi page document**, obviously do all the scanning first and save each page as a separate file (eg 001, 002, 003 etc). Then go to Photoscore, and open all

the pages you need IN THE RIGHT ORDER so Photoscore understands the order you want the score eventually to be in. Then use the arrows at the top of the Photoscore screen to go to page one and READ/EDIT it. Don't send the score into Sibelius yet! Then go back to the original pre-recognized image (using the WINDOW menu), and choose page two and read it. Go on until you have read and edited ALL pages. Then you can send these collectively into Sibelius for final editing.

5. Don't forget that you can use most of the **standard shortcut keys** that Sibelius uses in Photoscore as well. For example, if you notice that a quarter note is missing, select a different quarter note somewhere else in the edited score and COPY it where you need it by Alt-clicking (*Option-click*). You can do the same for rests and so on. To change the VOICE of a note from voice 1 (tails up) to voice 2 (tails down), select the note and type Alt (*Opt*)-2 (that's the 2 above the W key). You can also use Alt (*Opt*)1 for voice 1. You can use the left and right arrow keys to move through the edited score in Photoscore, once a note has been selected: this can be a fast way to navigate.

#### **What do I change in Photoscore and what do I change in Sibelius?**

You might not be quite sure which program to use, since both programs allow you to edit notes! The basic rule is: make sure the MAIN things at least have been correctly read by Photoscore, before sending into Sibelius: the TIMINGS (do all the measures add up?), the KEY signature, the TIME signature, the CLEFS and the ACCIDENTALS.

Check thoroughly throughout the score, to save editing time later in Sibelius.

It's less important to correct slurs, ties, text (lyrics, dynamics), or any of the formatting issues in Photoscore (although you can). Wait until the score is in Sibelius before you do this if you like. Don't forget that when you first send the score to Sibelius, you should always UNLOCK the format of the scanned music first: type Control-A, followed by Control-Shift-U (*Command-A* followed by *Command-Shift-U*). That way, Sibelius will nicely space the music for you, and override the settings of the original scanned music, which might not be suitable for Sibelius.

#### **Downloading MIDI files from the web, and opening them in Sibelius**

- 1. There are lots of online resources for MIDI files: you can try a search using www.google.com, and typing the words "MIDI file", or try the following sites: www.prs.net (19,000 or so classical music MIDI files, all public domain), www.musicrobot.com (search engine for locating pop music MIDI files on the web), www.cpdl.org (excellent choral music public domain site with 9,000 files). www.cyberhymnal.org (thousands of hymn tunes and lyrics, all free to download). Please note that not all the files on these sites are in MIDI format – some are in Finale, Encore, Sibelius or pdf format. Some files on the www.prs.net site are in AUDIO format (or mp3 format), which is no good for downloading to Sibelius. So look carefully to see what the actual FORMAT of the file is, before you try and download it. Look for the file extension **.MID**.
- 2. If the files are in Finale or MIDI format, Sibelius will read them directly. If they're in pdf format, the latest version of Photoscore Professional scanning software will read pdfs directly, or you can simply print them out as pdfs (using the free Acrobat reader from www.adobe.com), then use Photoscore Lite or an earlier version of Photoscore Professional to scan them in (please see guidance notes on scanning). Encore files can be

printed out and scanned into Sibelius via Photoscore, but you'll need a copy of Encore Software to do this (or to save the Encore file as a MIDI file).

- 3. To download a MIDI file, follow these steps: Minimize/ Hide Sibelius and go to www.prs.net using your web browser. Join the site (FREE). Find a link to the file you wish to download. It should usually be underlined. Make sure it is a MIDI file. Do NOT click on the link directly, as that will simply make the MIDI file play: why not download it instead?
- 4. **Mac users**: *Control-Click* on the link, and choose "save this link as" or "download link to disc". Then choose a location inside your computer of where to save the file. **Windows users**: right click on the link, and choose "Save target as" or whatever the similar wording to this message is in your operating system. Then choose a location inside your computer where to save the file.
- 5. **That's how to download ANYTHING from the web (follow those steps if you ever need to download pictures or anything else you find online, such as applications, updates and files)**.
- 6. Remember the name of the file and where you saved it! It should have a file extension ending in **.MID**.
- 7. Minimize/Hide your web browser, go back to Sibelius, and open the file using Control-O (*Command-O*). Find the file and click OPEN. A dialog box appears with various options inside it. Please explore these BEFORE you open the MIDI file, as you can actually "quantize" the MIDI file (i.e. clean up the timing) before it comes into Sibelius. You can also choose whether to show metronome marks in the downloaded file etc.
- 8. The MIDI file should now open in Sibelius (and you can choose to save it as a Sibelius file). You can now PLAY it back, or TRANSPOSE it, or RE-ARRANGE the file (or perhaps run one of the superb plug-ins on the file to mark it up for kids to use). Please see all other guidance notes on these issues!
- 9. If you get a message like **"an instrument could not be identified in the score"**, that is because Sibelius isn't sure what sound to use for that staff. Generally speaking, the best thing to do at that point is to ADD another instrument into the score, then copy the notes from the ???staff into the new staff, then DELETE the ??? staff.
- 10. Formatting the MIDI file is also crucial. Always do the following when you've first opened a MIDI file: **UNLOCK** the format of the MIDI file, by typing Control-A, then Control-Shift U (*Command-A*, then *Command-Shift U*). Sibelius also has a habit of HIDING empty or unused staffs in the MIDI file. To **SHOW** all the staffs, do the following: Type Control-A (*Command-A*), then go to Layout>Show Empty Staffs, and show them all in the score. You can always hide them again later.

# **SOME BASIC SHORTCUTS IN SIBELIUS 5** *(Mac shortcuts in italics)*

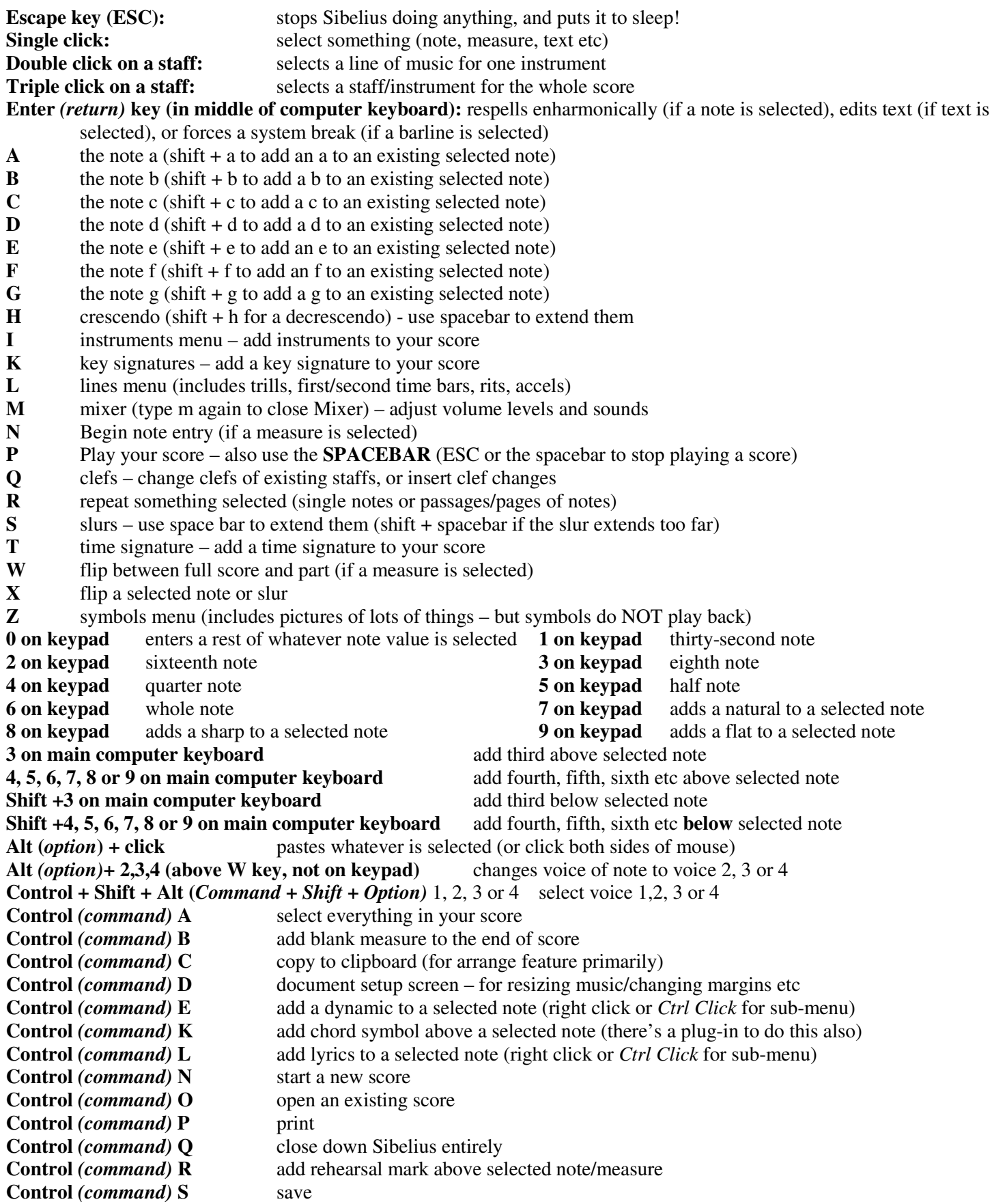

**Control** *(command)* **T** add text to a selected note (right click or *Ctrl Click* for sub-menu) **Control** *(command)* **W** close your score **Control** *(command)* **Y** redo last action (if you've undone it)<br> **Control** *(command)* **Z** undo last action (type multiple times) **Control** and **Z** undo last action (type multiple times to undo lots!) **Control-Alt** *(command-option)* **F** focus on a stave that's selected (i.e. turn off everything else) **Control-Alt** *(command-option)* **G** go to a specific bar in your score **Control-Alt** *(command-option)* **K** open or close Keypad **Control-Alt** *(command-option)* **M** open or close Mixer (also just use m) **Control-Alt** *(command-option)* **N** open or close Navigator<br> **Control-Alt** *(command-option)* **O** open or close Kontakt Player **Control-Alt** *(command-option)* **O** open or close Kontakt Player<br> **Control-Alt** *(command-option)* **P** open or close the Properties box **Control-Alt** *(command-option)* **P Control-Alt** *(command-option)* **R** open or close the Parts dialog box **Control-Alt** *(command-option)* **T** add a tempo mark (right click or *Ctrl Click* for sub-menu)<br> **Control-Alt** *(command-option)* **V** open or close the Video window **Control-Alt** *(command-option)* **V Control-Alt** *(command-option)* **X** open or close ALL tool windows in use **Control** *(command)***-Shift A** select whole line of lyrics (if one word is already selected) **Control** *(command)***-Shift B** add a measure after what is currently selected **Control** *(command)***-Shift F** record (escape to stop) **Control** *(command)***-Shift G** go to a specific page of your score **Control** *(command)***-Shift H** Hide whatever is selected (the same shortcut will also show what's hidden) **Control** *(command)***-Shift N** Reset note spacing for selected notes or score **Control** *(command)***-Shift O** recording options **Control** *(command)***-Shift T** turn score into transposing score (or vice versa) **Control** *(command)* **and "+" key** make score get bigger **Control** *(command)* **and "–" key** make score get smaller **Shift-I** add selected measure(s) to IDEAS library **Shift-P** switch to PANORAMA view **Shift-K** chord diagram (guitar frame) **Up arrow key** moves a selected note up in pitch (or moves text) **Down arrow key** moves a selected note down in pitch (or moves text) **Control** *(command)* **+ up arrow** moves selected note(s) up an octave **Control** (*command*) + **down arrow** moves selected note(s) down an octave Left arrow key moves to previous note if note is selected. **Left arrow key** moves to previous note if note is selected (or moves text)<br> **Right arrow key** moves to next note if note is selected (or moves text) moves to next note if note is selected (or moves text) **TAB** key select the first note or rest in a score **HOME/END keys** go back/forward a page or display screen **PAGE UP/PAGE DOWN** keys go up/down the page of music **To transpose music control** (*command*)-A (select score), then Shift-T (transpose) **To arrange music** Control (*command*)-A (select score), then Control (*command*)-C (copy score), then Control (*command*)-N (start new score), then Control (*command*)-click on first measure of new score, then Control (*command*)-Shift V (activate the arrange feature) **Shift-Alt** *(option)* + **right arrow** make a selected note or measure get wider Shift-Alt *(option)* + left arrow make a selected note or measure get narrow make a selected note or measure get narrower<br>move an individual staff up **Shift-Alt** *(option)* + **up arrow** move an individual staff up<br> **Shift-Alt** *(option)* + **down arrow** move an individual staff down **Shift-Alt** *(option)* + **down arrow** move an individual staff down<br> **Control-Alt** *(command-ontion)* + **down arrow** moves selected staff and rest of score down **Control-Alt** *(command-option)* + **down** arrow

## **Creating Scores for the Internet Using Scorch Technology**

Would you like your music to be seen and heard by as many folk as possible?

The Internet is the best platform ever developed for doing this, and Sibelius can allow you in seconds to save any piece you've written, and make it ready for posting on the Internet. Then anyone will be able to see it even if they don't own Sibelius. All they need is a computer with Internet access.

Some people are used to saving music as a graphic file and then placing these images on the internet for download, but none of these methods is really great for music, because graphic files don't play back and you can't transpose them. Scorch is a much better way of doing it, and the files are tiny in size too.

So what is Scorch? It's a "web browser plug-in". You can say it's a free downloadable version of Sibelius that works only on the Internet. Anyone wanting to view Scorch files needs to download Scorch onto their computer: this is free and should take a matter of seconds.

Every single Sibelius user can turn their scores into web pages that play back, and every single Sibelius user can create their own free web page for placing their compositions online, using www.sibeliusmusic.com. We'll look at that later on.

Let's start by going through the steps to create web pages that play back:

- 1. Create your score in Sibelius (whatever instrumentation, length, paper size, layout etc). Make sure it plays back correctly through the "General MIDI" sounds on your computer or synthesizer (because your audience will most likely be playing the score back later using their windows soundcard or Mac's DLS system). Also make sure you're using reasonably normal fonts for your text (lyrics etc), such as Times New Roman or Ariel.
- 2. Inside Sibelius, go to File>Score Info, and make sure you've filled out the Composer name and title for your score: we'll need that when you save the file as a web page.
- 3. Create a brand new folder on your computer somewhere (perhaps the desktop) and call it "Web scores": that's where we'll put these special scores.
- 4. In Sibelius (any version), go to File>Save As, and save your score in the folder you just created in step 3, but NOT as a Sibelius file: save it as a Scorch web page (at the bottom of the "save as" screen, there's usually a drop down box that allows you to choose a variety of different file formats)
- 5. A screen will appear with various choices: it asks you what kind of layout you'd like for your web page: you can experiment with different ones, since they'll affect what people viewing your web page will see, but if you're not sure, choose "Classic". Notice there's also a box that says "allow saving and printing". This is important, depending on whether you want your scores simply to be "read only" or whether you'd like visitors to interact with the score rather more, and perhaps save it for use with their own version of Sibelius (or the free trial version they can download).
- 6. When you click OK, the score will be saved, and we can go and have a look at it in its new "web" form. Note also that when you save a file as a web page, it generally copies the same page layout as your original Sibelius score. Don't forget that you can change the size of the music (or the layout) in Sibelius before you save the score (perhaps to

make the music much bigger), so that when people view your score on the web, it will be whatever size and layout you like. This is an important consideration.

- 7. Minimize Sibelius, and go to the folder you created. There should in fact be TWO versions of the file you just saved: one that looks like a Sibelius file (don't open that), and one that looks like a web page (if you use Explorer, it will have a big E icon): open that one. It will launch your web browser (Explorer, Safari etc), and you should be able to see the music now in its web form.
- 8. If you don't see any music, and you get the following message: "If you can't see the score, get the Sibelius Scorch plug-in here", follow the steps and click the link to go online and download Scorch from our web site. You'll then be able to see the music, press play, transpose, change the speed, turn the page and so on. This is the same message that any visitor would get too. Once you have downloaded Scorch, the world of viewing scores on the web is totally opened to you. There are literally thousands of Scorch web pages out there, since Sibelius users all over the world have been generating them since 1998!

#### **The controls that appear at the top of every Scorch file look like this:**

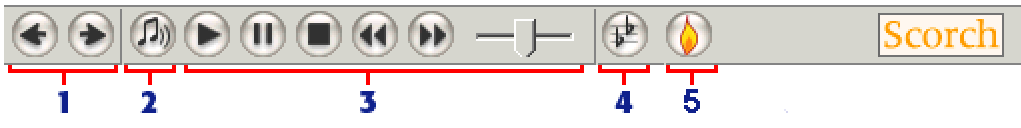

1. Page navigation

2. Changes which device you use for playback.

3. Playback controls and tempo slider. Click play button to play from the start, or click on the score to play from that point or stop.

- 4. Change key
- 5. Scorch information and updates

If you allowed saving and printing of your web pages, there'd also be save and print buttons! Think of the possibilities if you're in education, with distance learning using Scorch technology. This technology is much more powerful than using graphics or even audio files (mp3) or MIDI files, since there's so much flexibility!

Finally, where can you put your Scorch files, once you've created them? There's at least three places:

- 1. You can email the Scorch files to people (make sure you also email the Sibelius file at the same time). People receiving your email can click on the web page version, download Scorch and then get started. Use this method if you want to send out updates to a score you're composing, but you know that your performers aren't using Sibelius.
- 2. You can place Scorch web pages on any web site: just talk to the webmaster in your school or college, or whoever you use to maintain your web pages
- 3. Create your own free webpage at www.sibeliusmusic.com. It's easy: sign up and start submitting your music right away. If you want to sell your music (using an e-commerce system), www.sibeliusmusic.com can also help. There are already 70,000 scores on that site, many of them free, so please start today! If you want to have a look at a sample of what your web page would look like, visit

http://members.sibeliusmusic.com/robinhodson

#### **Playback of scores, using the sounds library, and burning CDs**

1 Sibelius v5 comes with sampled sounds called **Sibelius Essentials**, and it uses a virtual instrument rack called Kontakt Player 2, to load, store and retrieve/edit the sounds. Below are some brief suggestions and steps concerning this, but there is much more complete documentation available in the Sibelius user guide. Please ensure that you have loaded the sound library first, then go to *Play>Playback Devices*. Here you can choose which *Playback Configuration* you wish to use, at the bottom of the dialog box.

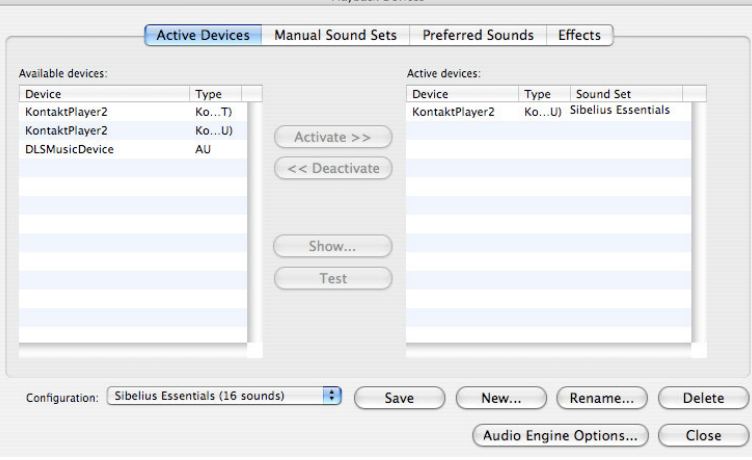

2 If you are using Sibelius Essentials to play back your scores, Sibelius will load the sounds it needs, each time you open or start a score. Wait for the sounds to load. If you want to see which sounds have been loaded, open the Mixer, ensure that you've highlighted the icon at the top that says "*VI*" (Virtual Instrument), then click on the "cog" next to the word **Kontakt Player**, and you'll see all the sounds that have been loaded:

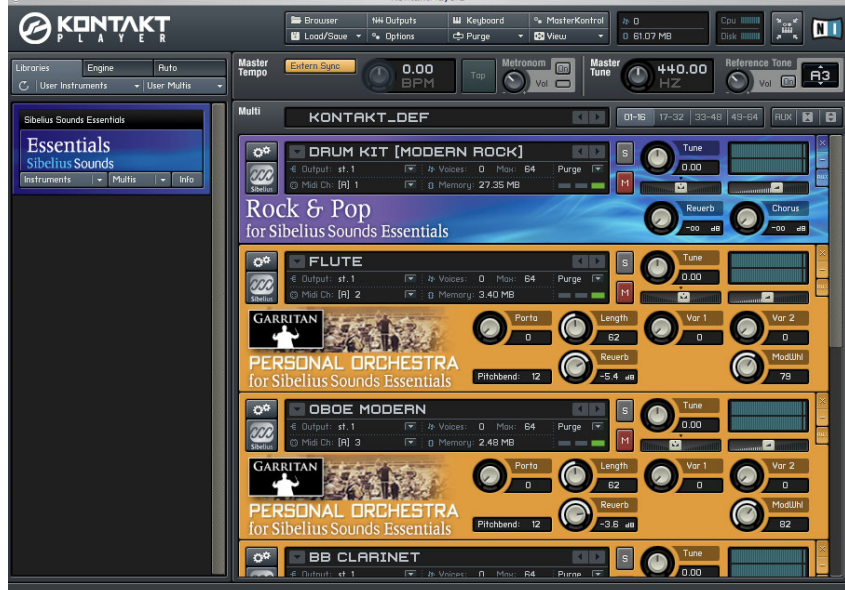

3 There's no special need to tweak the settings or sounds inside the Kontakt player: think of this just as a viewer. You'll adjust the **volume** levels of the sounds in the *mixer* (each stave has its own slider, and you can even see the instruments as groups like strings, and adjust the overall volume of groups of instruments there too). You can adjust the amount of **reverb** you hear by going to *Play>Performance*. If you want to change the sounds that have been chosen, you can alter them temporarily in the Kontakt Player, by locating the instrument in the list, and choosing a different patch, but ultimately, its best to change the *sound IDs* that Sibelius is using: please refer to the complete documentation for more information on this. Another place where sounds can be edited is in *House Style>Edit Instrument*, and sounds can be affected by words in the Dictionary (more details at *Play>Dictionary*). If you're using other external sample libraries, they can be loaded, chosen and edited from inside *Play>Playback Devices*. You can also use external effects with Sibelius, by choosing the **Effects** tab on that particular screen: new Macs come with their own effects such as *AU Matrix Reverb*. Windows users can download free effects to use with Sibelius from sites such as www.kjaerhusaudio.com. Once again, read the official Sibelius documentation concerning sound libraries and the Kontakt Player 2.

- 4 Once your score is sounding the way you'd like, in terms of the overall mix and the reverb, save your score normally. Then you can select the CD icon at the top of the main Sibelius screen to **export the score as audio**. Also remember that for "music minus one" recordings, use the mixer to mute or solo tracks in your score.
- 5 Choose a location of where to save your audio file (typically Sibelius will create your score as a **WAV** file (windows) or **AIFF** file (Mac). The dialog box will also tell you how big the audio file will be – remember that sound waves take up much more space on your hard drive than a normal Sibelius score.
- 6 Finally, you can use i-tunes, Roxio, Toast (or several other utilities) to assemble and ultimately burn all your WAV or AIFF files onto a CD. You can of course assemble multiple files so that several can be burned onto the same CD.
- 7 You may wish to convert your WAV or AIFF files to mp3 files (typically making the files 10% of the size, but not affecting the quality of playback). iTunes and Audacity are both free and widely used to achieve this.
- 8 www.sibeliusmusic.com allows you to upload mp3 files (as well as Scorch files) of your music, so all the world can hear your scores, as well as see the music!

### **Adding Video/MP3 files into your scores**

- **1** You can now **insert** a **video** or **mp3 file** into your score (including a blank score), and write your score to fit the pictures you see! Add or remove videos/mp3 files from Play > Video and Time > Add/Remove video (whether it says Add or Remove depends if there is a video already loaded or not). Score and video should be located in the same place. You should be able to import most types of video: please check our documentation for details. The Video window is opened or closed by typing Control-Alt V (*Command-Option V*).
- **2 Synchronization:** Playback is synchronized with the video, so you can adjust the tempo and playback position on the Playback window and both score and video will update. The square brackets on your computer (to the right of the p key) allow you to scroll through the score/video. You can also use the playback position slider to jump to specific points in the score. Different Start Positions for either the video or the score can be controlled from Play > Video and Time > Timecode and Duration, so you can, for example, have the video starting 4 seconds after the score begins. Timecode appears above each measure of the score, which you can turn off if you need. If you change the actual tempo marking at the start of your score, the score will run faster, but the video will stay at the same speed. You may need to spend time adjusting the speed of the score so it matches the events on the video/mp3. This is especially important if you want to **synchronize an mp3** file of music with a Sibelius score: you'll also want to MUTE the Sibelius playback.
- **3 Hit points**: Hit points can be created to match events in the video to events in the score, or to allow you to aim for a hit point when composing a section of music. Adding tempo markings, rit lines etc. will move the hit points in the score. Hit points are added with timecode positions, beat positions and text labels (as preferred by the user). They are created by clicking the **button** on the video window during playback (or when using the square brackets to "scrub" through a score). Go to Play > Video and Time > Hit points to edit/name them. Hit points appear in your score in a box, and they snap to the nearest beat. You can also edit the appearance of this text.
- **4** The video can be resized so it fits various amounts of the screen , and if the video/mp3 has SOUND on it, you can have this playing too, controlled by the horizontal volume slider at the bottom of the video or mp3 window.
- **5** There are also some plug-ins that allow you to change the speed of the score, so that **hit points can line up with bar lines**. If you're working with a video, and you have hit points already inserted, you can ensure that Sibelius lines up a barline at the exact time code position of your hit points. Go to *Plug-ins>Composing Tools>Fit selection to time*, and experiment with this important feature. Other plug-ins may also help.

# **New Features in v5**

There are many extra new features in version 5 of Sibelius: here's a few of them:

- 1 **Lyrics pasting/importing**: if you need to add lyrics to your score, and they already exist in a word document, save that document as a TEXT file, and Sibelius will automatically insert all the words (with hyphens) into your score. Inside Sibelius, go to Create>Text>Lyrics>From Text file, choose your text file, and you'll see you can import all the lyrics at once. **Important hint**: if you add slurs to your score before importing lyrics, Sibelius will automatically calculate exactly how to flow the lyrics around these slurs.
- 2 **Panorama view** is a great way of viewing your score without any page layout, simply as a long linear scroll of music: type shift-P to activate/deactivate it.
- **3 Paste as Cue** is great for quickly adding cues into instrumental parts. Choose a bit of music you need to paste into an instrument's part as a "cue", copy it using Control (*Command*) C, then type Control-Shift-Alt V (*Command-Shift-Opt V*) to paste it intelligently into another instrument part. The cue will appear in the instrument part correctly, but won't appear in the conductor's full score.
- **4** The **Ideas Hub** is a major new feature. Think of this as a repository of all of your great ideas, riffs, melodies, progressions, and so on. Activate the feature by selecting the light bulb icon at the top right of your Sibelius screen. There are already 2000 ideas in the library for you to use. To retrieve an idea, choose one you like from the list (pressing & holding your mouse on an idea will audition it), then type Control (*Command*) C. Select a destination measure in your score, and type Control (*Command*) V. The idea will be colored in your score. To turn off the color, go to Preferences>Files, and change the settings there. To **capture an idea**, select the music you want to capture and type *shift-i*. The idea will appear in the list. Make sure you add it to the LIBRARY if you want to use it in other scores. Please take a look at additional documentation on this important feature.
- **5** It's now much easier to change **bar number positions** in your score: details at House Style>Engraving Rules>Bar Numbers, and they can be hidden and edited much like any other text in Sibelius
- **6** It's much easier to create **Instrument changes** in your score (switching from Flute to Alto Sax, for example): just choose where in your score the change needs to happen, and go to Create>Other>Instrument Change
- **7** There's a great new **Jazz Font** available in Sibelius, called Reprise, which makes your score look like a Broadway edition from the 1950s. It's a complete music and text font: try experimenting with the sample score that come with version 5.
- **8** New extra **Sound Libraries** are available to work with v5 of Sibelius, and the software can now work with any VST or AU compliant library: more details at www.sibelius.com/products/sibelius\_sounds/index.html